### **Acessando a área de clientes – Portal Ultralims**

09/09/2019

#### **Por Samuel Saito**

Gerente de Análise e serviços

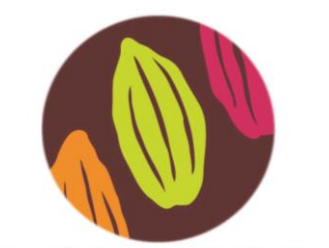

Centro de Inovação do Cacau

Rod. Jorge Amado, km 16 UESC/IPAF – Salobrinho Ilhéus, BA Cep 95662-900

Tel.: (73) 3680-5661 [www.forumdocacau.com.br](http://www.forumdocacau.com.br/) cic@pctsb.org

# **Nota Técnica**

## **Como é a área de clientes do CIC?**

O CIC dispõe de uma área de clientes onde ficam armazenados todos os movimentos de amostras, o histórico do financeiro, a validação dos relatórios e até a possibilidade de cadastrar a amostra antes do envio para o laboratório (desde que haja proposta comercial com status "aguarda amostra válida"). Para tanto, basta solicitar o código de acesso ao CIC. O endereço eletrônico é o descrito abaixo:

#### *pctsb.ultralims.com.br/public/cliente/*

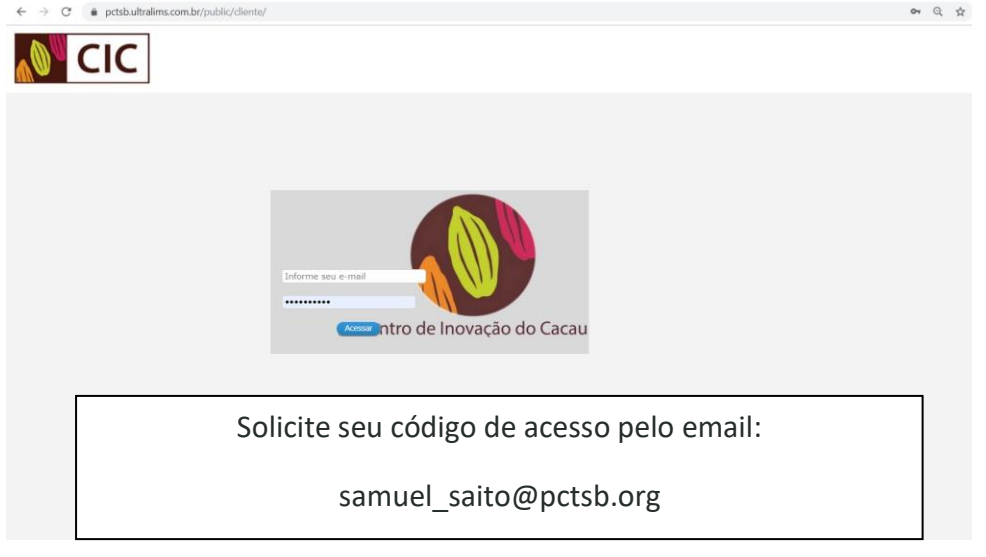

Na tela inicial da área de clientes se pode verificar as movimentações de amostras mensais com a barra lateral com o menu retrátil.

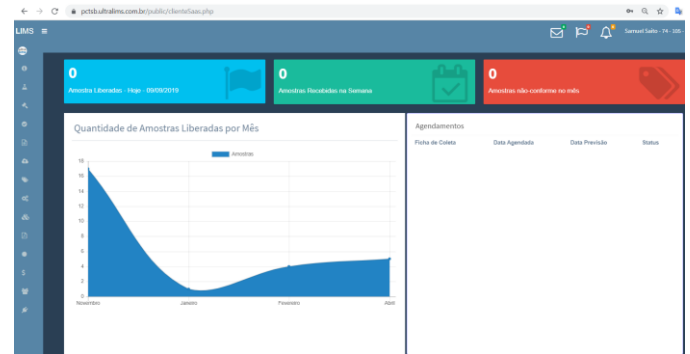

Minha Conta | Cadastro de Amostras | Aprovação | Valida Relatório | Instruções | Upload Documentos | Consulta Proposta | Coletas | Consulta | Consulta Amostra Si Consulta Amostra Multipla Financeiro Consulta Clientes Contato Consulta Interessado

#### Tela valida relatório

Nesta tela é possível validar o relatório digitando o número de código de verificação que consta no final do relatório.

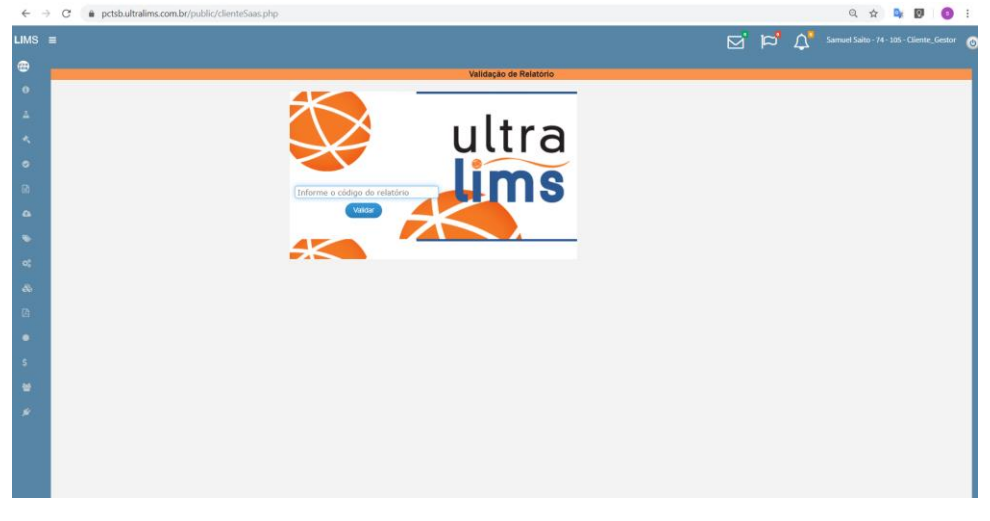

#### Tela consulta amostra

Talvez seja esta a função mais usada pelo cliente. Nesta aba, é possível abrir o PDF dos relatórios já liberados, filtrar por período as amostras de interesse e baixar os resultados em planilha de Excel.

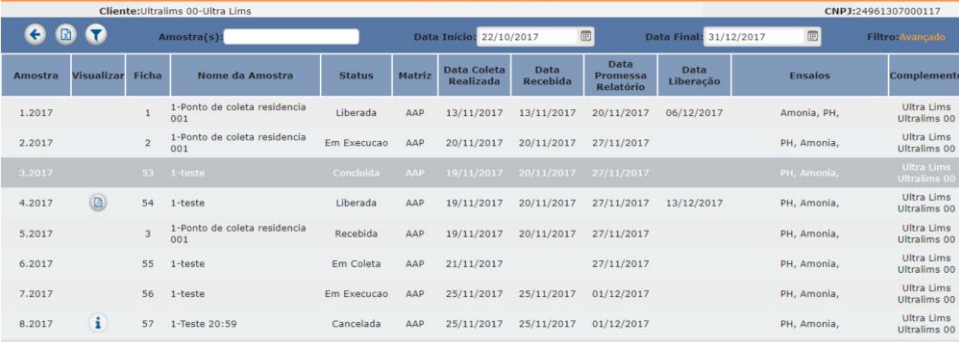

#### Tela consulta financeira

A tela de consulta possui o objetivo de informar o cliente a situação financeira das amostras. Cada registro visualizado nesta tela representa um resumo financeiro que pode ser a junção de várias amostras ou ainda uma parcela de contrato fixo.

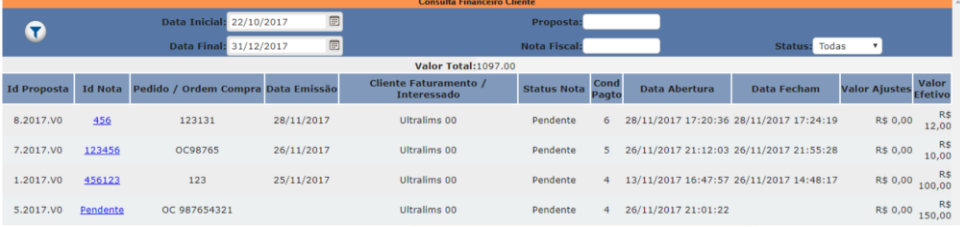